### **QUICK REFERENCE GUIDE**

Updated February 20, 2024

### **Update Supplier Profile and Information**

#### **Company Profile, Address, Contacts, Payment Profile, Categorization**

Suppliers registered with the State of Minnesota can update their profile and information on the Supplier Portal by making changes to the company profile, address, contacts, payment profile, and categorization codes. Updates are typically approved within two business days.

#### **Steps to Complete:**

- Step 1: Log in to the Supplier Portal.
- Step 2: Initiate Supplier Change.
- Step 3: Add/Update Company Profile.
- Step 4: Add/Update Address.
- Step 5: Add/Update Contacts.
- Step 6: Add/Update Payment Profile.
- Step 7: Add/Update Categorization Codes.
- Step 8: Submit Changes to Supplier Information.

#### **Step 1: Log in to the Supplier Portal**

Access the Supplier Portal from the following link:<http://mn.gov/supplier>

1. To log in to the Supplier Portal, select the **Sign In** tile.

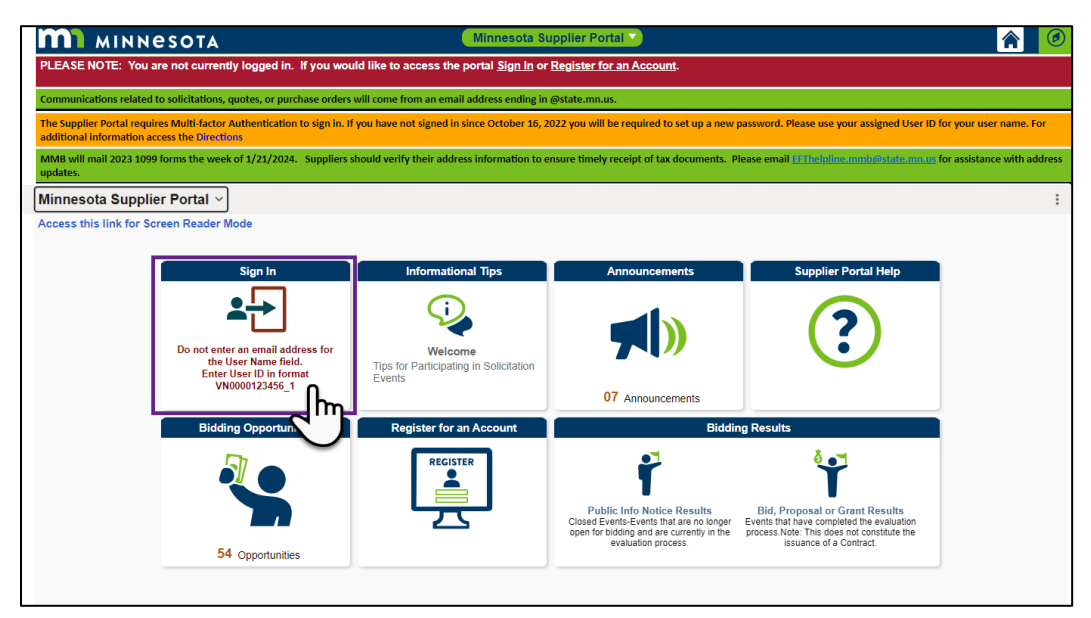

- 2. Enter the registered supplier information in the *User ID* and *Password* fields. **Note: Please do not enter an email address in the username field when logging in. This must be an assigned User ID (Example user ID: VN0000123456\_1).**
- 3. Select the **Sign In** button and complete the multifactor authentication process. For help please refer to the **[SWIFT Supplier Portal Multi Factor Authentication Reference Guide](https://mn.gov/mmb-stat/documents/swift/training/trainingguides/swift-sup-portal-mfa.pdf)**.

#### **Step 2: Initiate Supplier Change**

1. Select the **Manage Profile** tile.

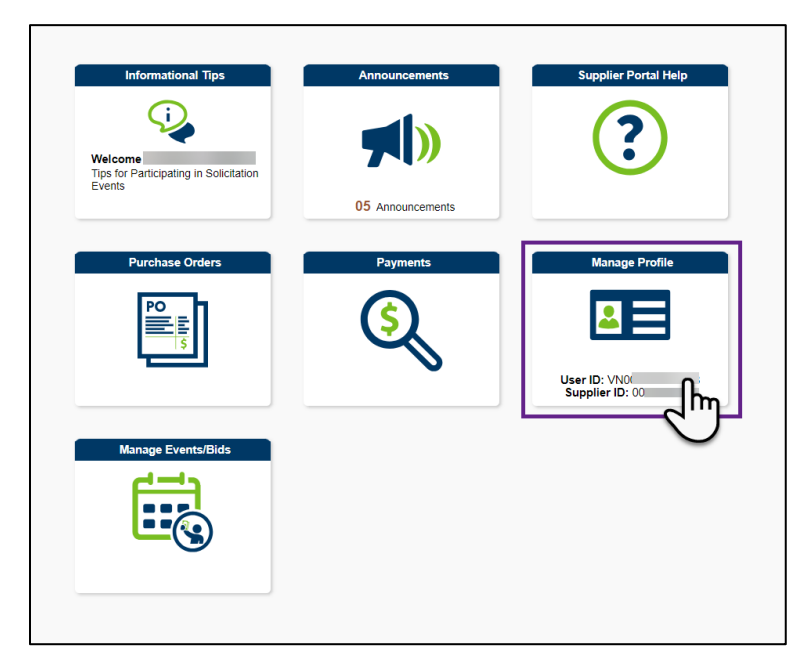

- 2. On the left-menu, select *Initiate Supplier Change*.
- 3. The *Welcome* screen for the *Supplier Change Request process* will display. Select the **Next** button.

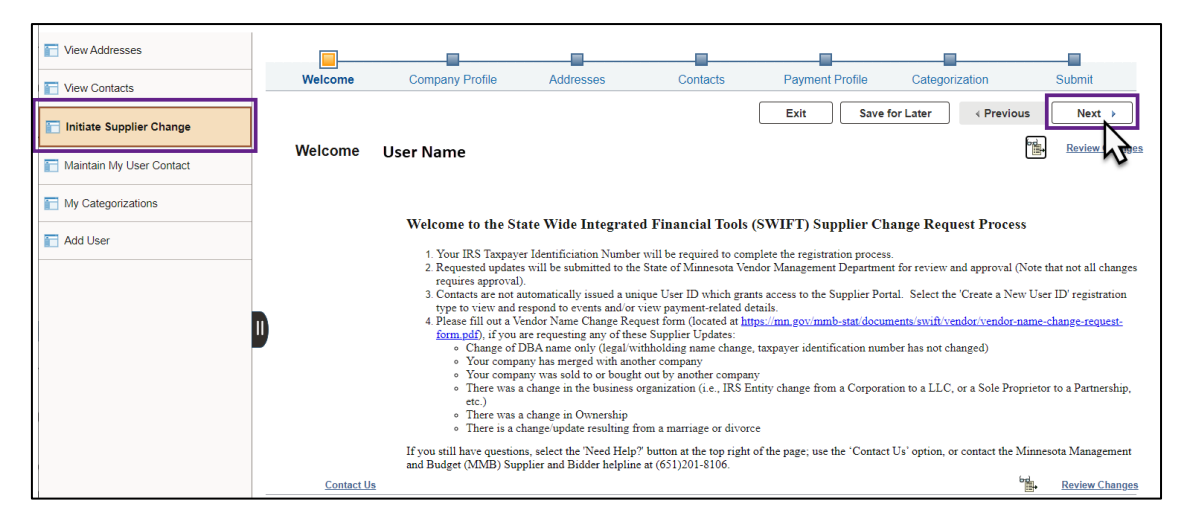

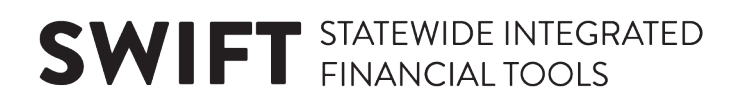

#### **Step 3: Add/Update Company Profile**

- 1. The *Company Profile* screen will display. Under the *Unique ID & Company Profile*, verify the *Legal Name* is correct, and enter an *Additional Name*, if applicable.
- 2. Under the *Profile Questions*, select the **Select** button to answer the first three questions, and select the appropriate radio button (**Yes** or **No**) for the final question.
- 3. Select the **Next** button.

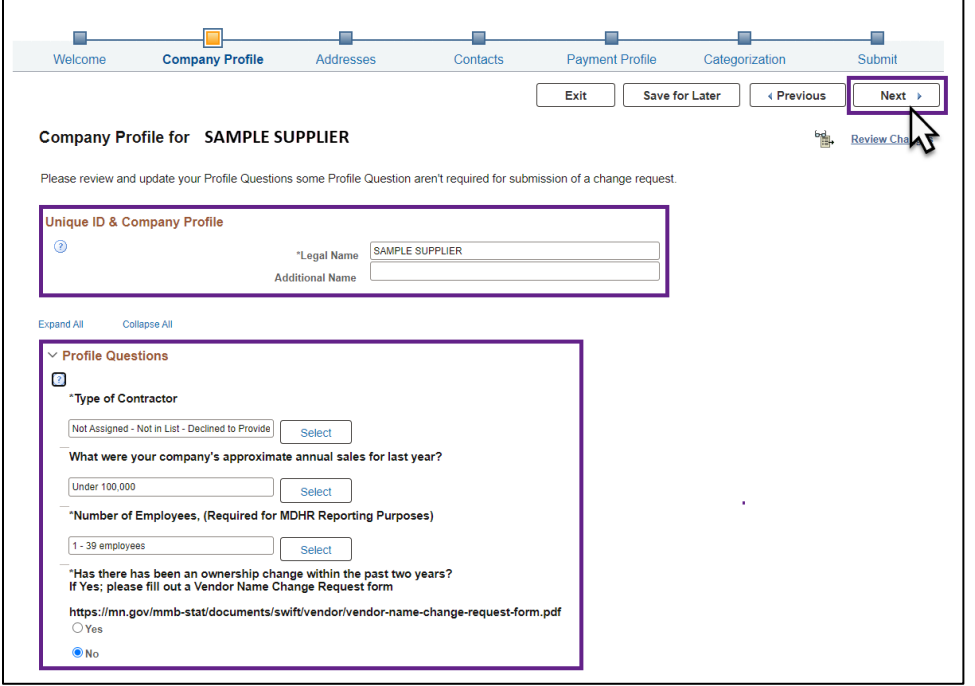

#### **Step 4: Add/Update Address**

1. The *Address* screen will display. Under the *Address*, select the **pencil** icon to edit the supplier's existing address, or select the **Add New Address** button to add a new address to the supplier.

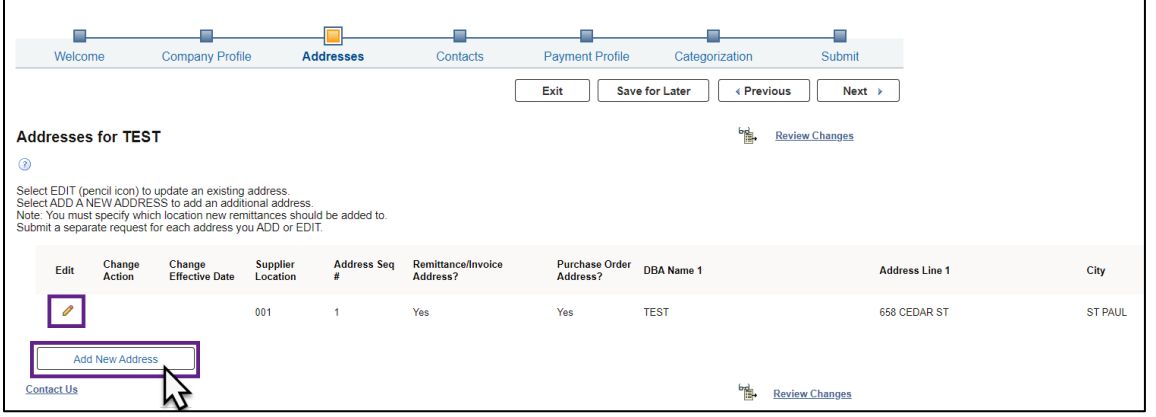

2. Enter the *Address Information* and *Phone Information* for the supplier contact and select **OK**.

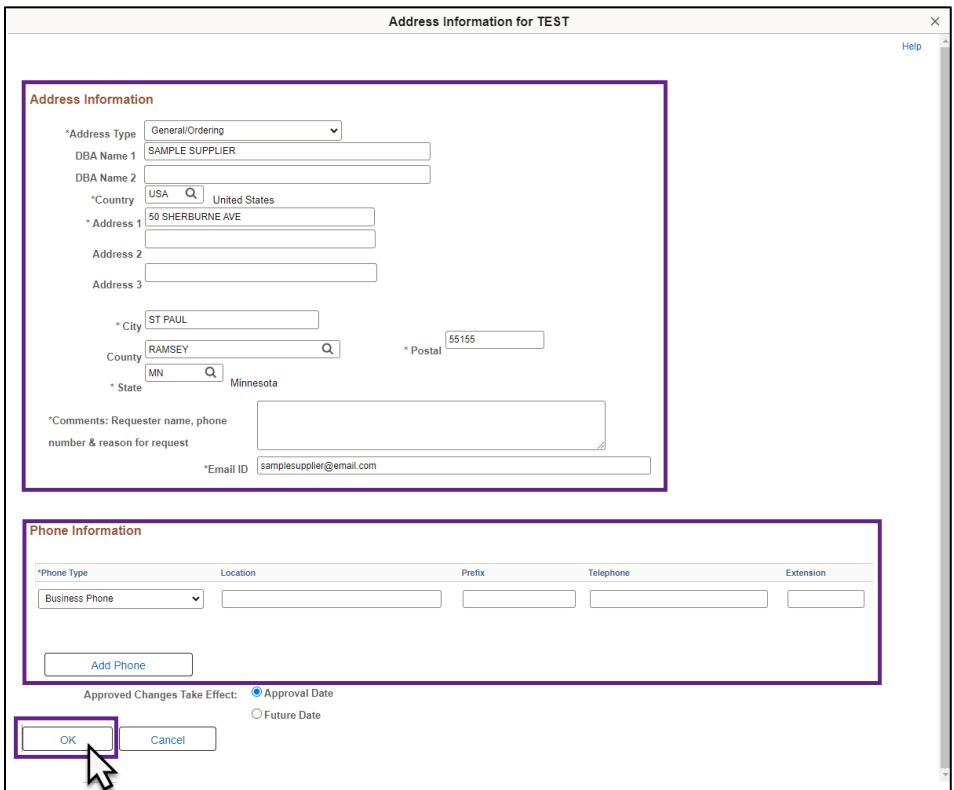

3. Select the **Next** button.

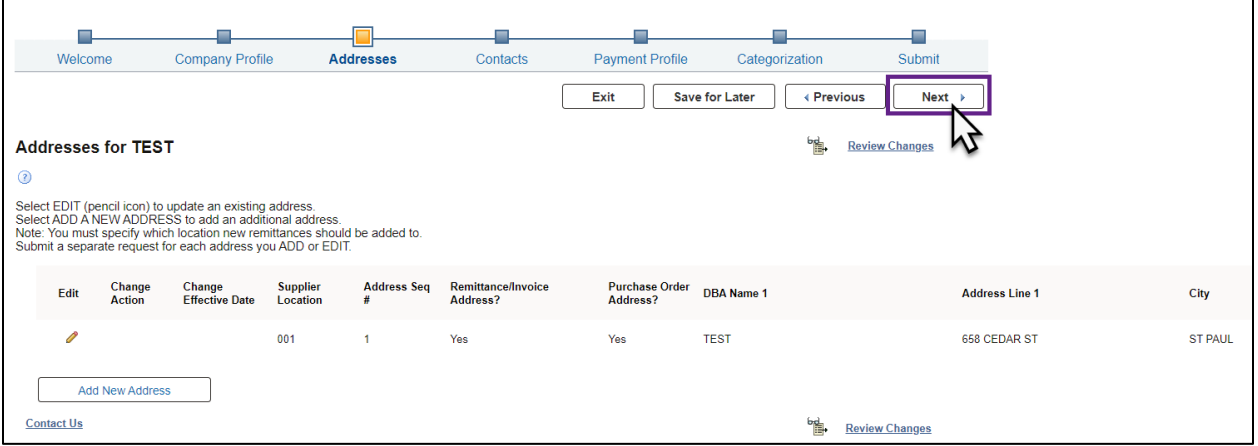

#### **Step 5: Add/Update Contacts**

1. The *Contacts* screen will display. Select the **pencil** icon to edit the supplier's existing contact information or select the **Add New Contact** button to add a new contact to the supplier.

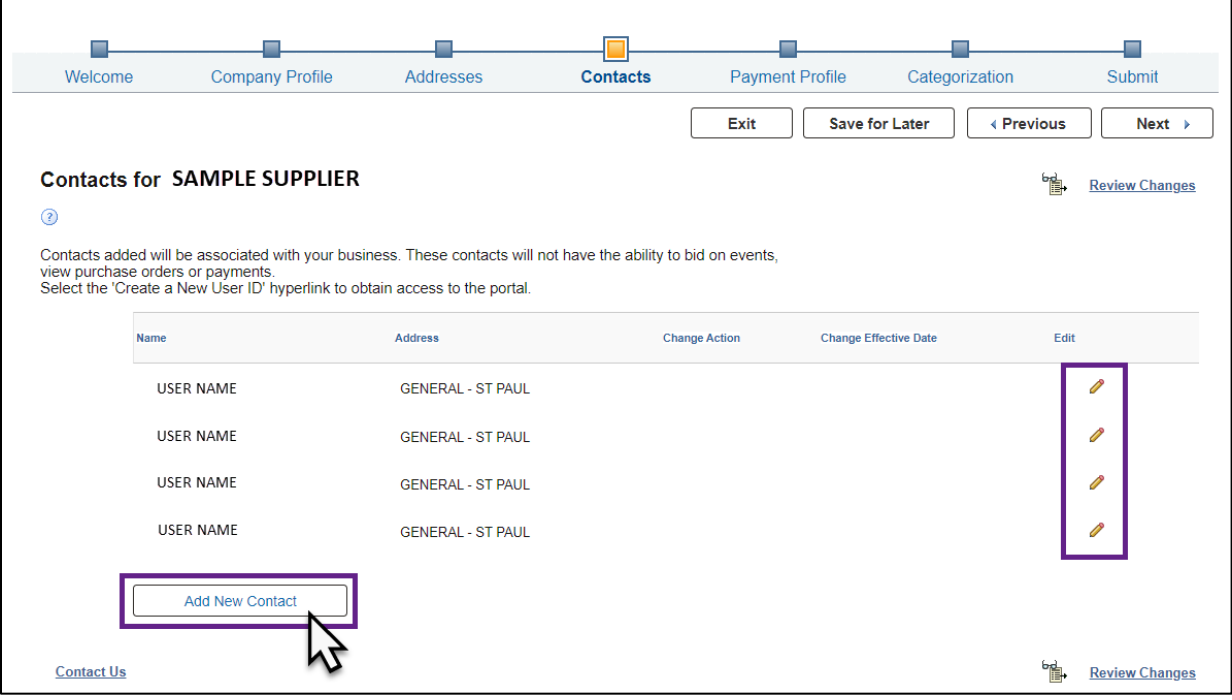

2. Enter the *Contact Information* and *Phone Information* for the supplier contact and select **OK**.

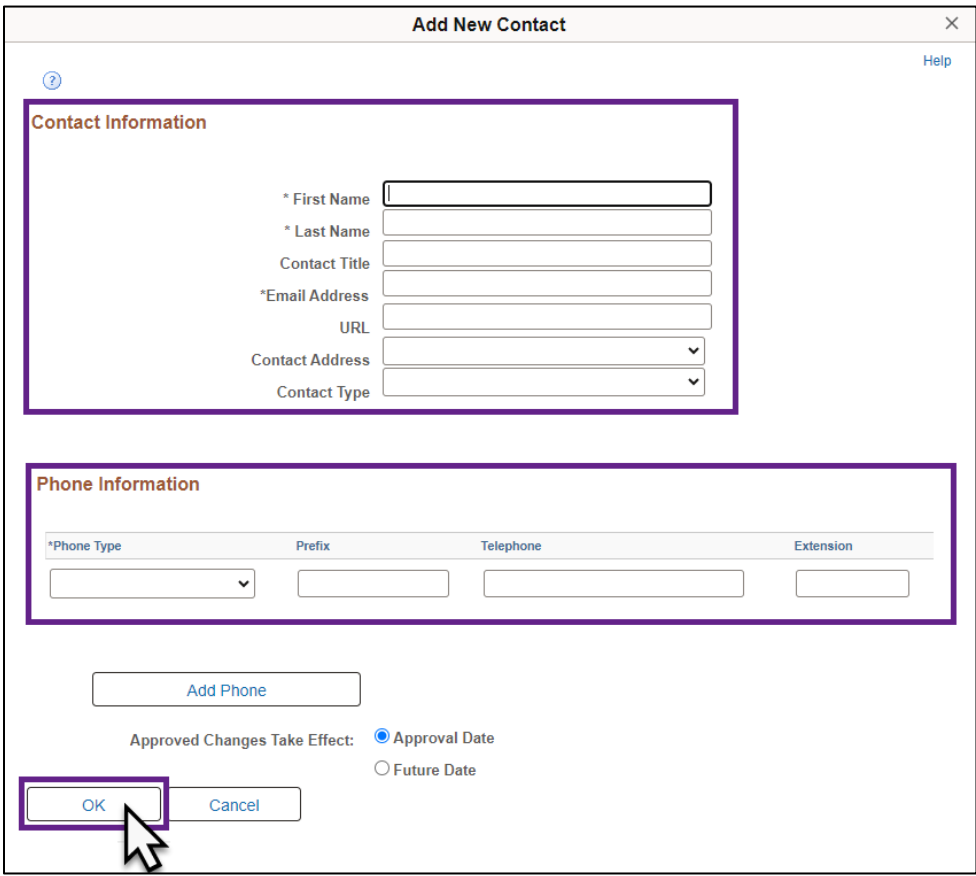

3. Select the **Next** button.

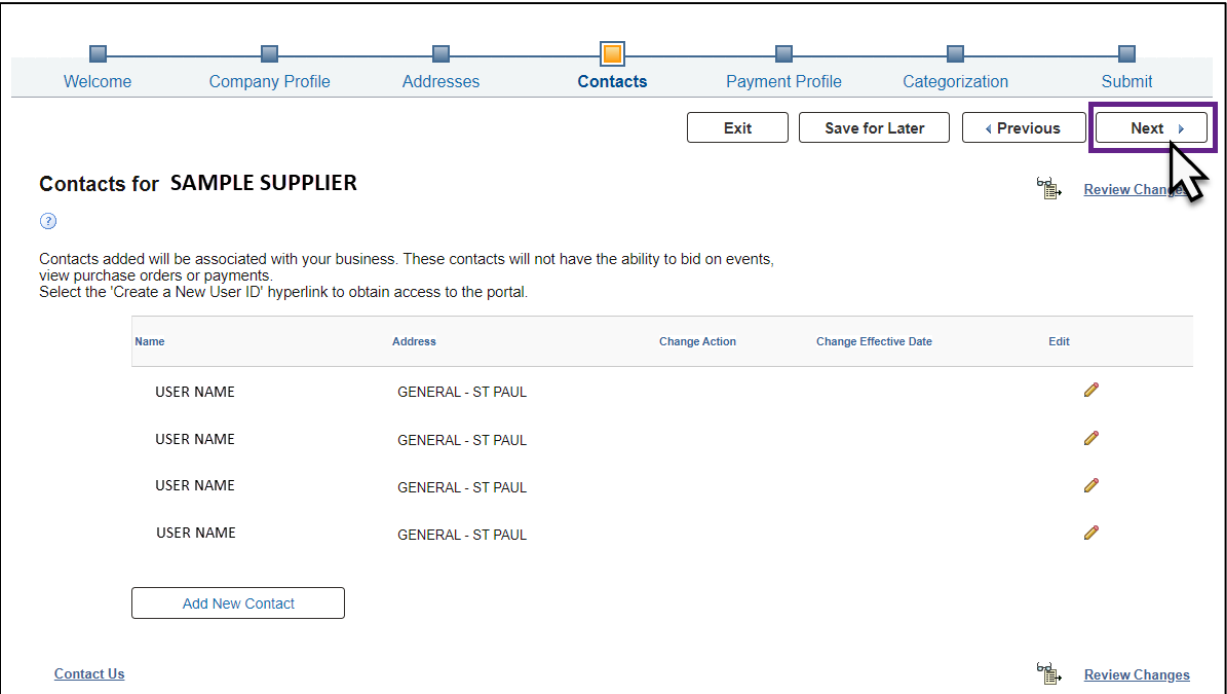

### **Step 6: Add/Update Payment Profile**

 $\mathsf{r}$ 

1. The *Payment Profile* screen will display. Select the **pencil** icon to edit the payment profile.

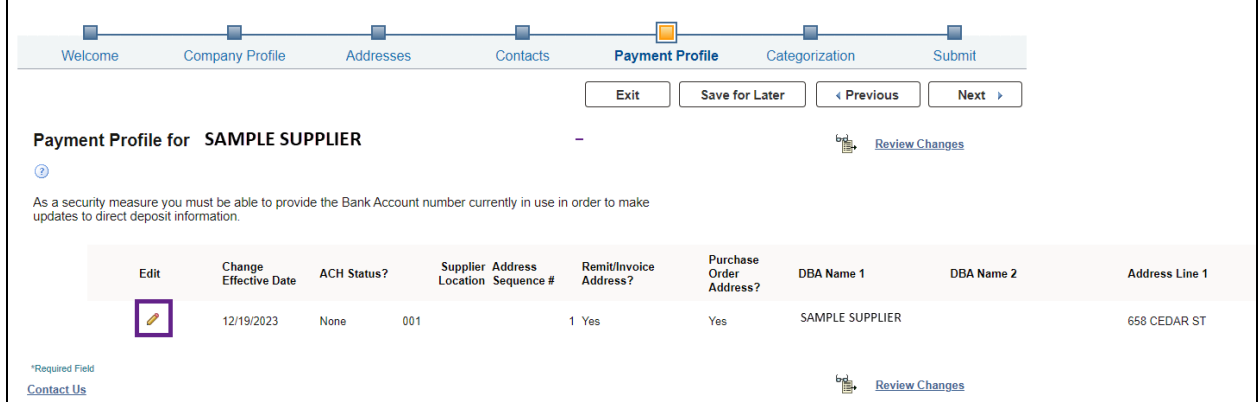

- 2. Select the **Add Bank Account** button to add or update banking information in the payment profile, and enter required information: Tax ID Number, account information, etc.
- 3. After updating banking information in the payment profile, select **OK**.

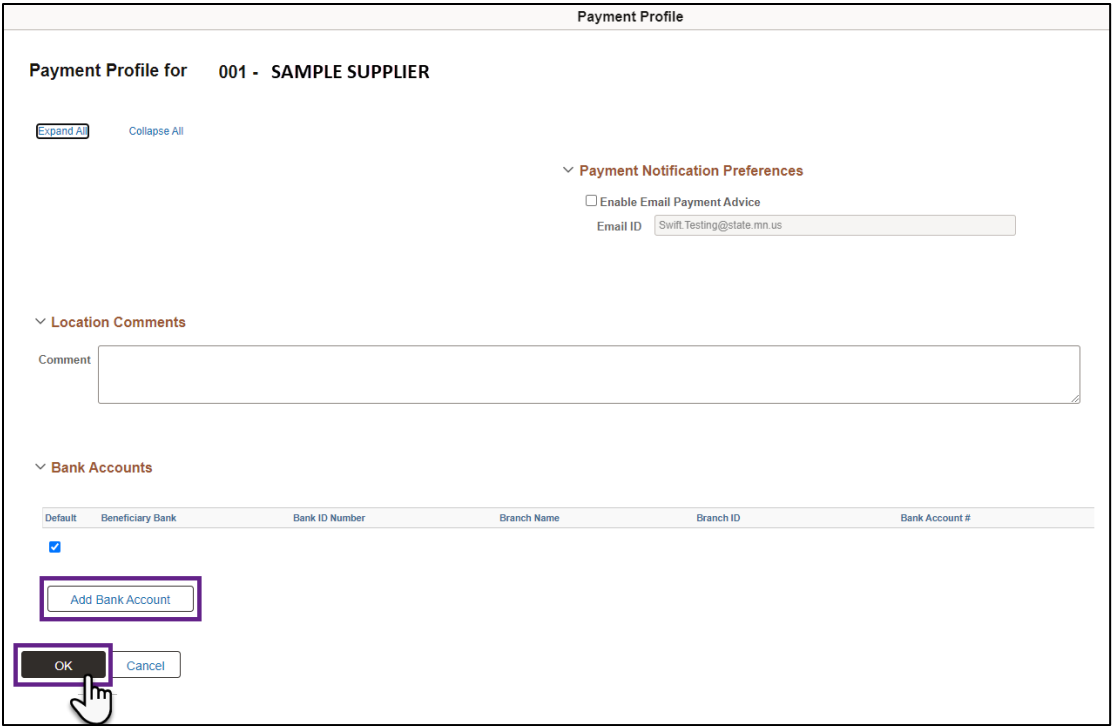

4. Select the **Next** button.

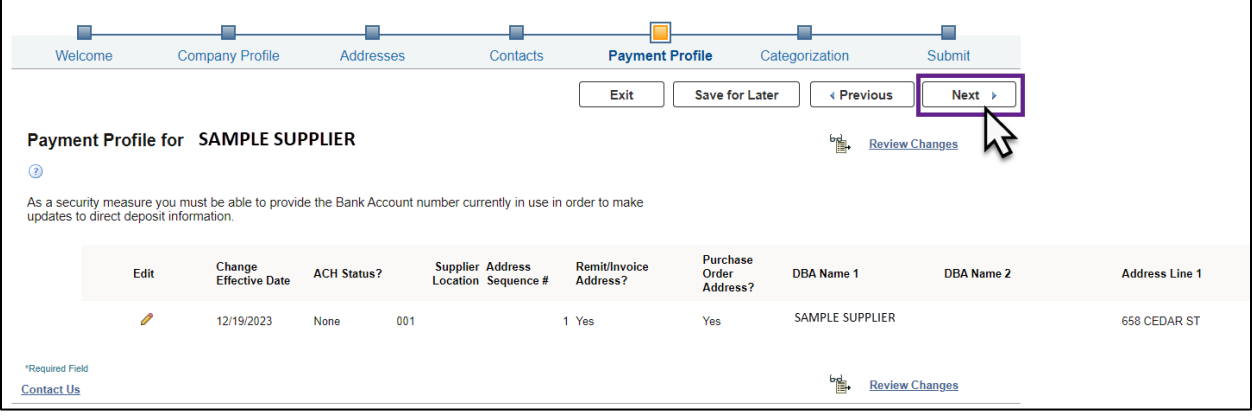

### **Step 7: Add/Update Categorization Codes**

- 1. The *Categorization* screen will display. To add a *UNSPSC* code, enter a keyword in the *Description* field and select the **Search** button.
- 2. A list of *UNSPSC* codes will display as search results. Check mark a box to select the code.
- 3. Select the **Add Selected** button.

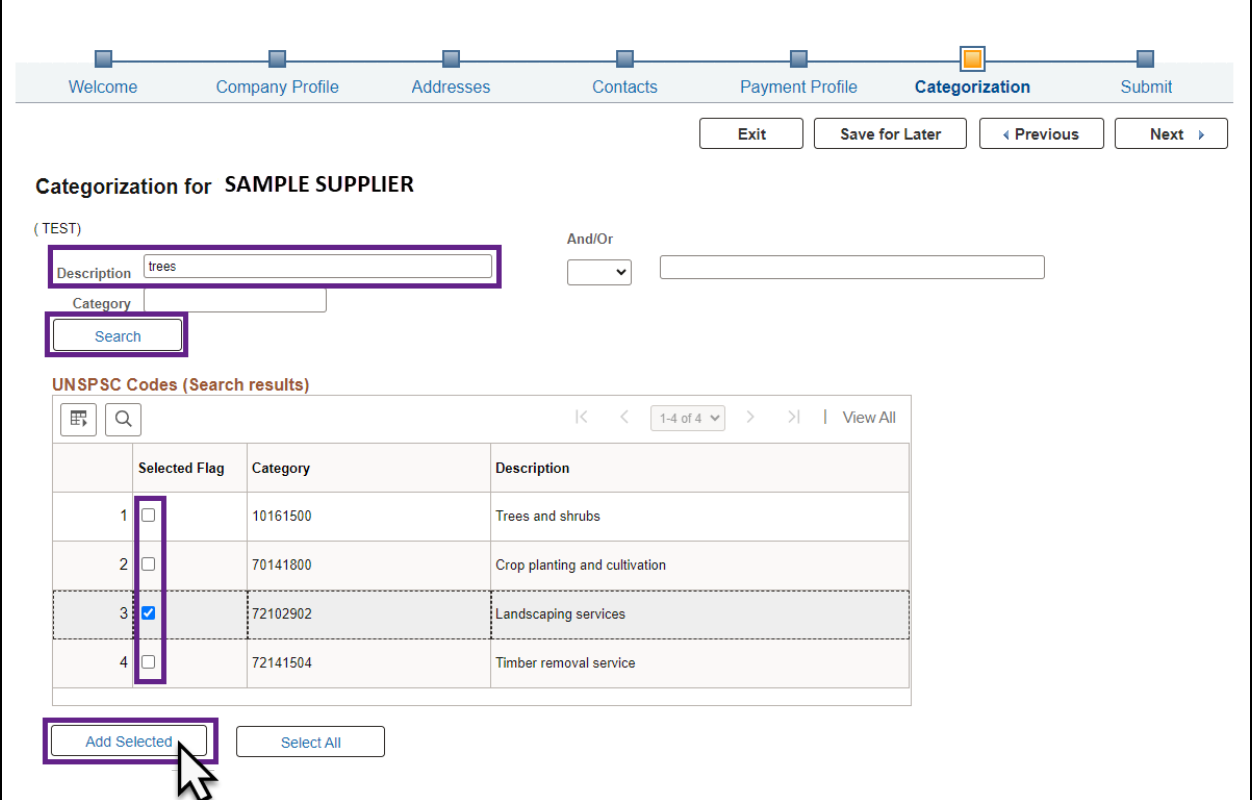

4. Select the **Next** button.

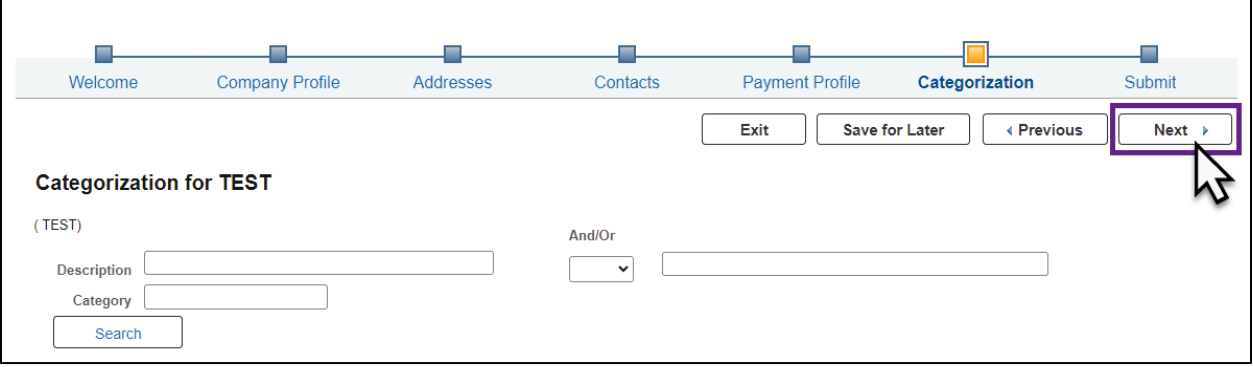

#### **Step 8: Submit Changes to Supplier Information**

- 1. The *Submit* screen will display. Enter the supplier contact's email in the *Email communication* field.
- 2. From the drop-down list in the *Audit Reason Code* field, select the reason for adding/updating the supplier and contact information in SWIFT (e.g., "4 – Contacts Add/Update").
- 3. Specify that reason by writing it in detail in the *Comments* field.
- 4. Check mark the *Confirm Changes* box.

5. Select the **Submit** button.

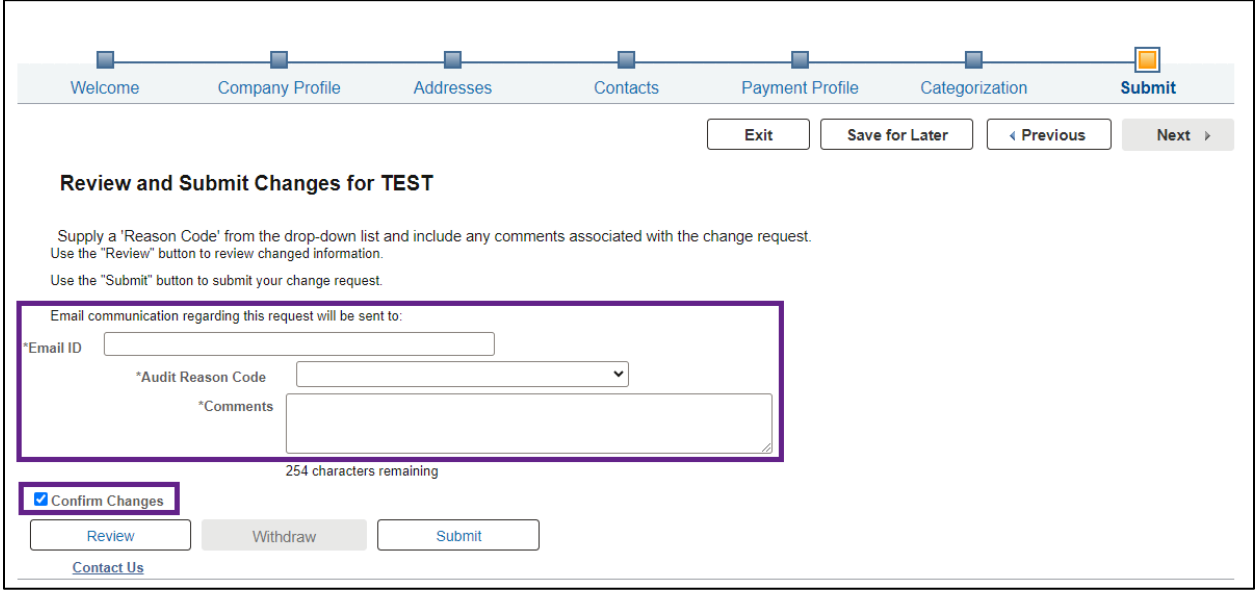

6. The *Tax Id Validation* screen will display. Enter the tax identification number in the *Tax ID Number* field and select **OK**.

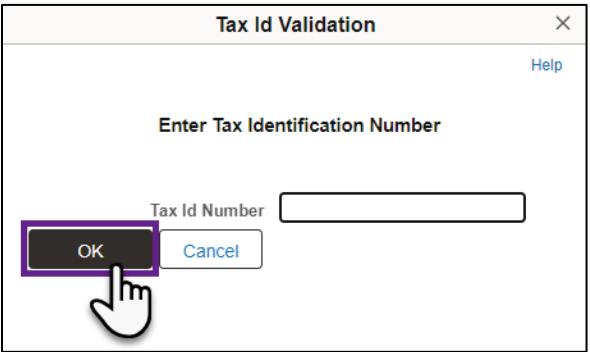